## **Instructions to fill Online CAN form**

You have a provision to fill a new form as well as retrieve an already filled up form.

1. To fill a new form, please click the 'New Form' button as provided in the screen below:

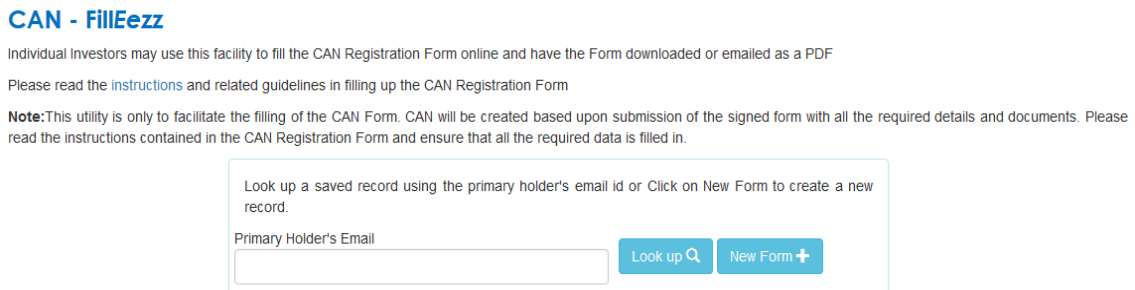

2. If you wish to retrieve a form filled up earlier either to make changes or to clone the data for creation of a new CAN, please input the primary holders email as provided by you and click on the 'Look Up' button.

A verification code will be sent to the email ID. Please input the verification code received and click the 'Verify' button.

## **CAN - FillEezz**

 $\overline{1}$ 

Individual Investors may use this facility to fill the CAN Registration Form online and have the Form downloaded or emailed as a PDF

Please read the instructions and related guidelines in filling up the CAN Registration Form

Note: This utility is only to facilitate the filling of the CAN Form. CAN will be created based upon submission of the signed form with all the required details and documents. Please read the instructions contained in the CAN Registration Form and ensure that all the required data is filled in.

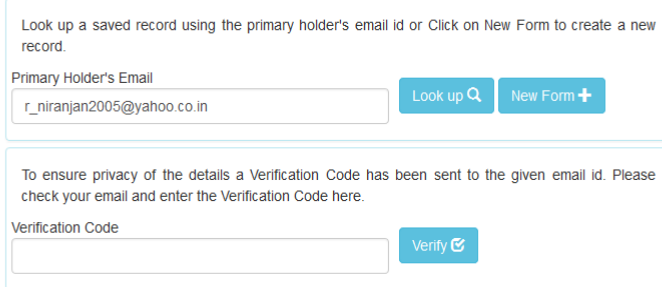

3. Procedure to fill up the form:

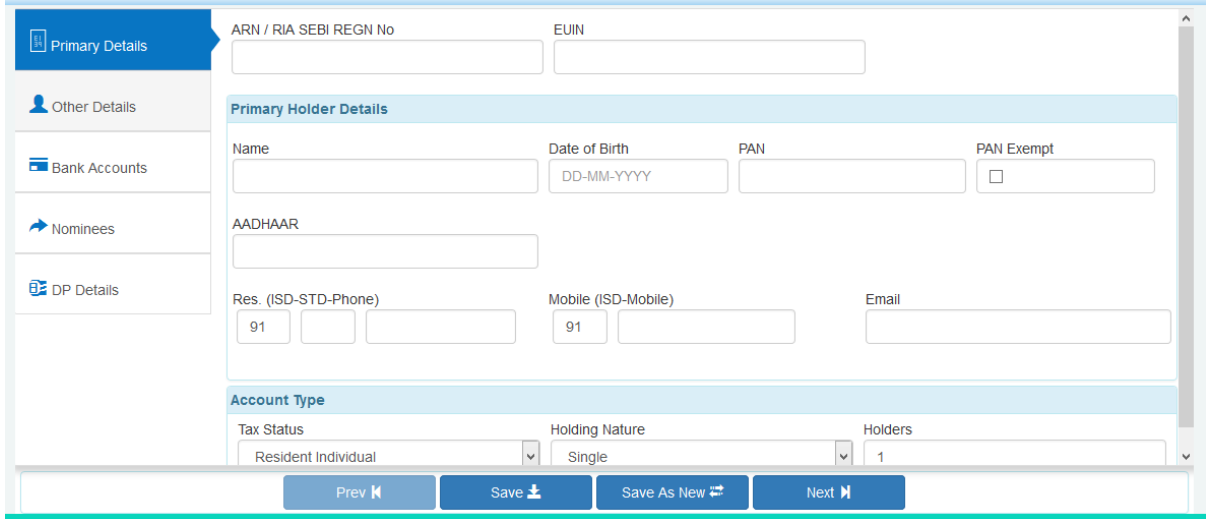

Please provide the Primary Holder's details like Name, Date of Birth, PAN (If PAN is not available PAN Exempt KYC Reference Number by checking the PAN exempt box), Aadhaar, Contact details etc.

Please provide the Tax Status and Holding Nature from the dropdown menu. If you choose Joint or Anyone or Survivor as the Holding Nature, you will have to specify the number of joint holders you wish to add under the CAN. Accordingly, the system will request you to provide the details of the joint holders also.

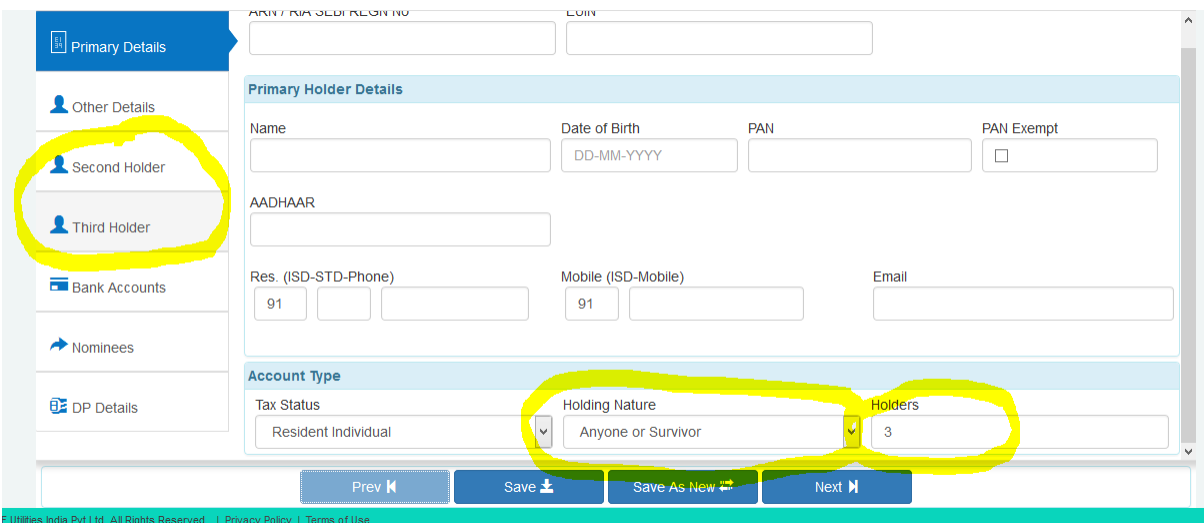

Mention your Address, Additional KYC details and Details required under Foreign Tax Laws (as may be applicable to you) in the Other Details section as provided in the below screen:

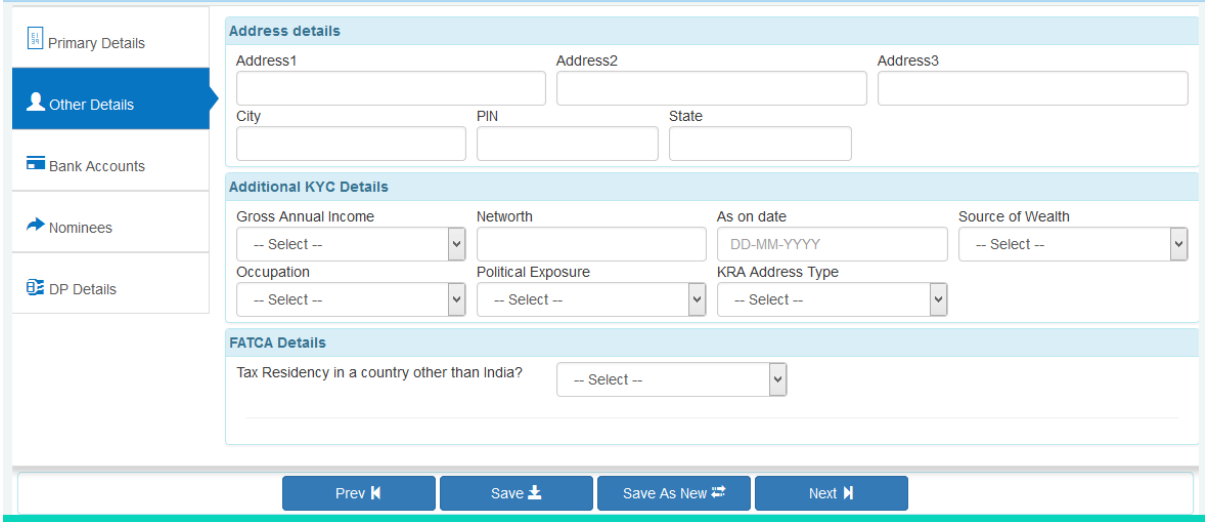

Please mention the Bank Account details which you wish to get registered under the CAN. You have provision to register up to 5 bank accounts under the CAN. Ensure to provide all the details as requested in the screen below:

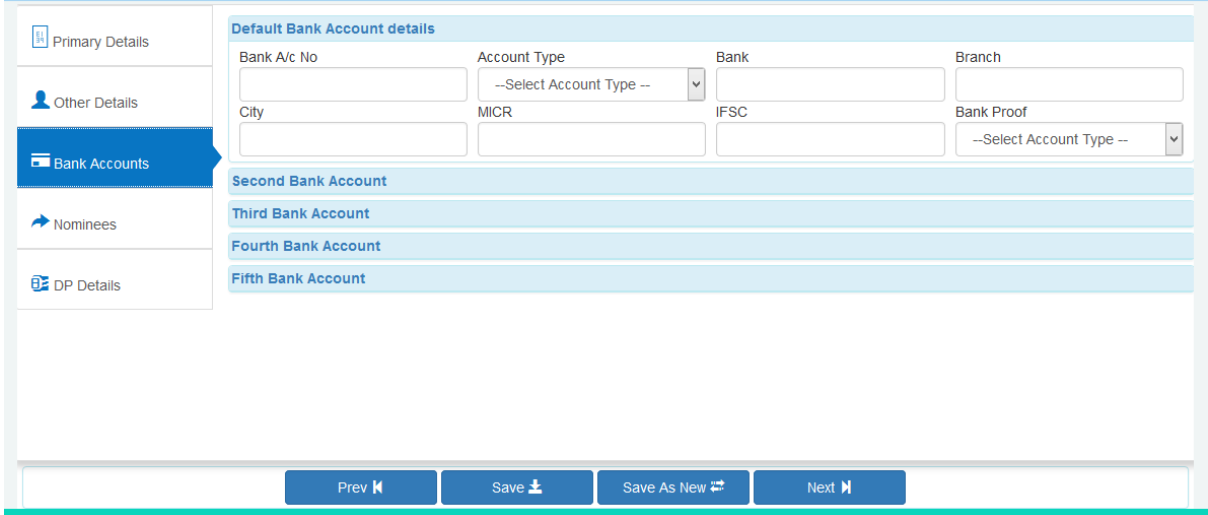

If you wish to nominate, you can do so by choosing 'Yes – I wish to nominate' in the dropdown against the Nomination Option. You also have an option to choose your intention not to nominate by choosing 'No – I Do not wish to nominate' in the dropdown. Up to 3 nominees can be registered in the CAN with the total of all the percentages summing up to 100%. Please see the screen below:

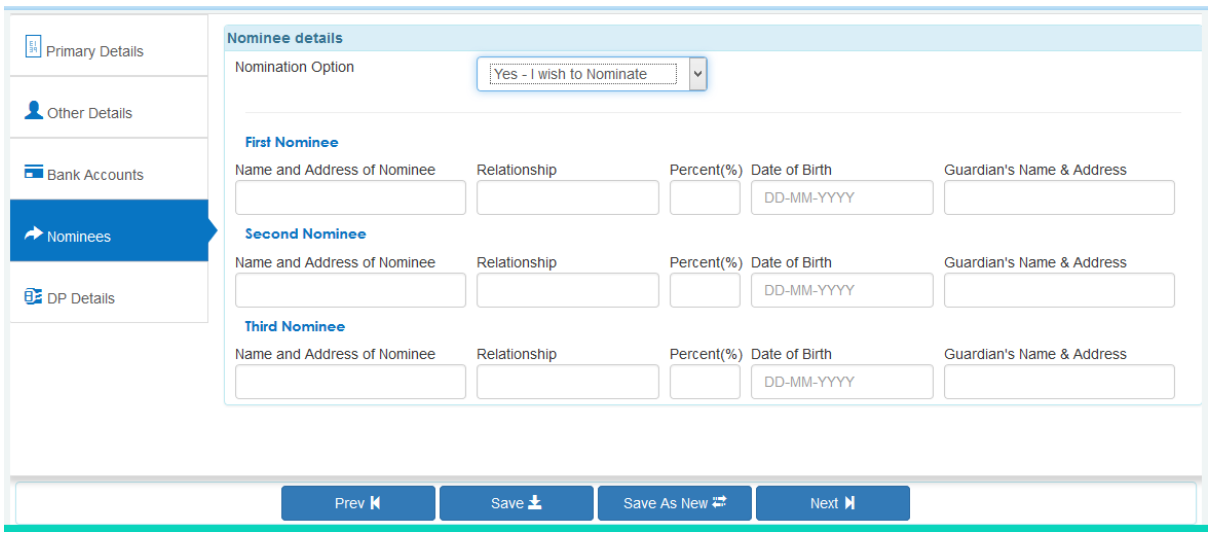

You can also register your Depository Account details under the CAN, which will help you to request us to credit your units to the Depository Account every time you make an investment.

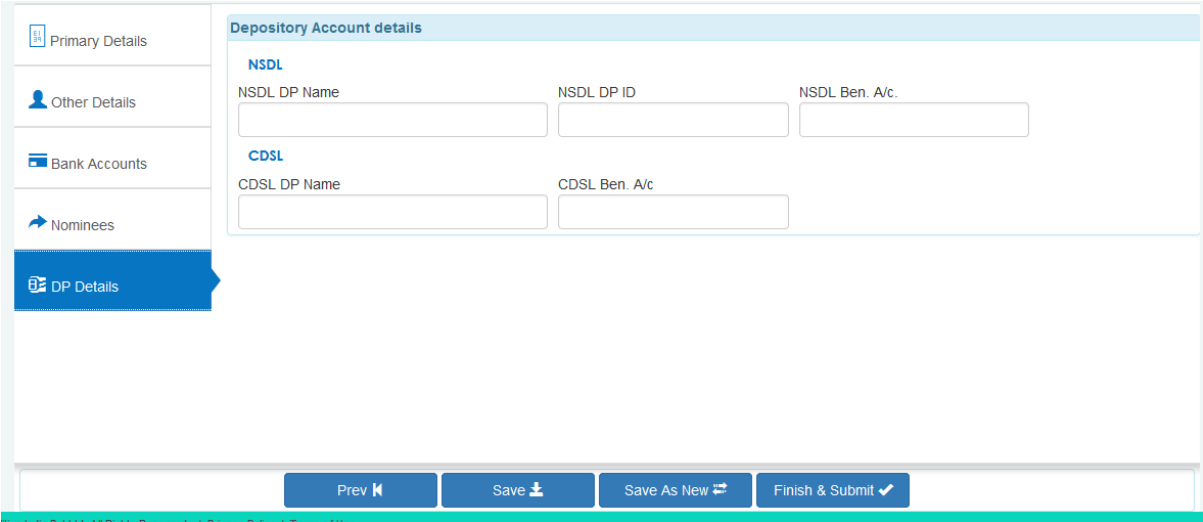

Once the form is filled, click on (1) 'Save' - if you wish to save the form and retrieve it again (2) Save as New – if you have retrieved an earlier form and have made modifications and wish to save the details as another form (3) Finish & Submit – if you are through with the filling of the form and wish to go ahead and print the same.

Upon Finish & Submit, you will be provided with a confirmation of successful generation of the CAN Registration Form with details of Missing Data, Inconsistent Data, the documents to be submitted by you and an option whether to email you the form or you wish to print the same.

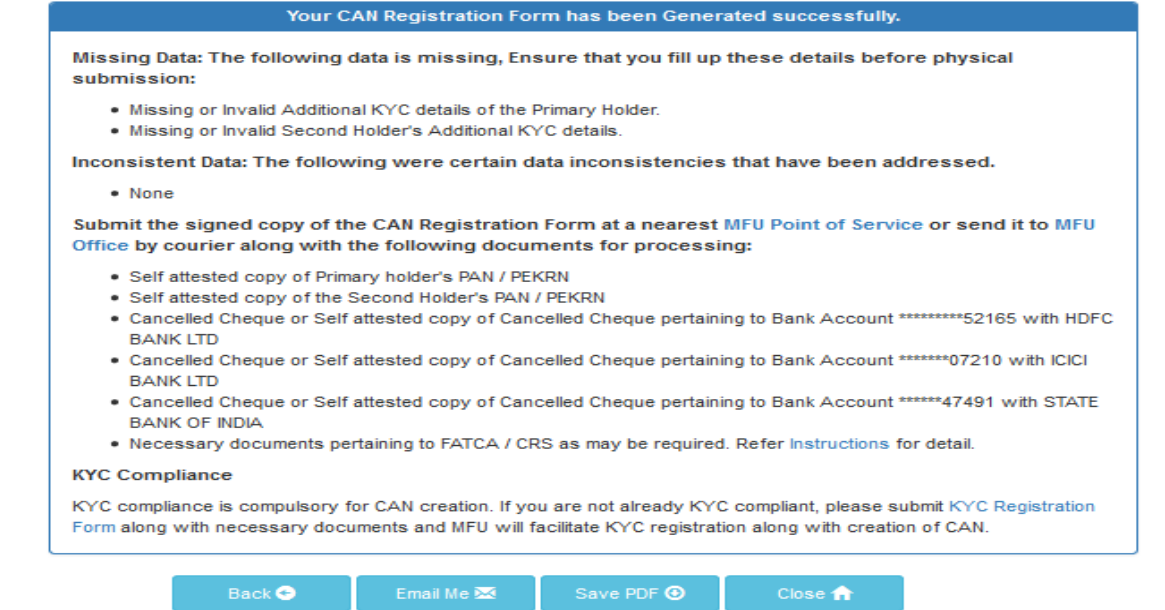